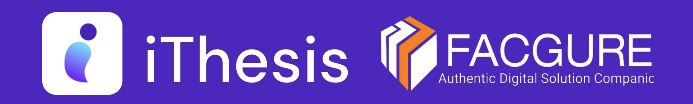

#### โดย สํานักงานคณะกรรมการการอุดมศึกษา

## Integrated Thesis & Research Management System

นักศึกษา / Student

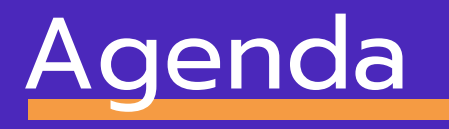

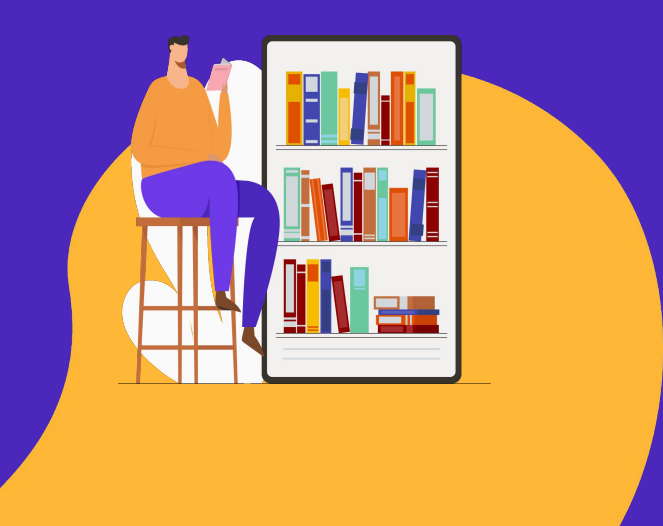

Thesis **PEACGURE** 

- ภาพรวม
- ผู้ใช้งานระบบ
- ตัวอย่างหน้าจอการใช้งาน
	- สาธิตการใช้งานระบบ

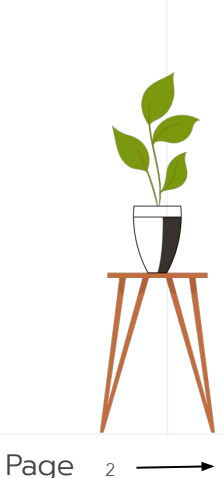

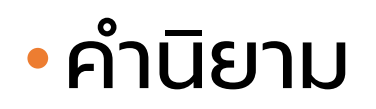

#### ปริญญาเอก

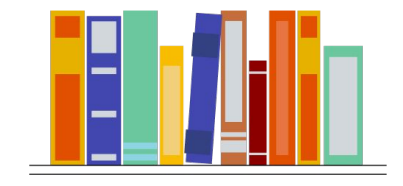

ดุษฎีนิพนธ์ Dissertation

ปริญญาโท

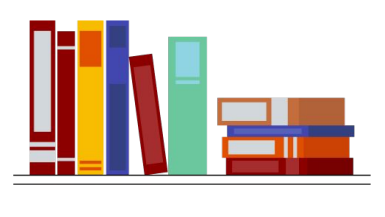

วิทยานิพนธ์

 $\frac{1}{\sqrt{2}}$ 

Thesis

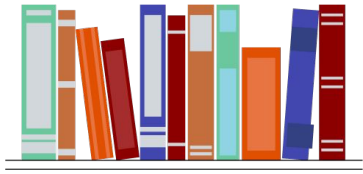

สารนิพนธ์ Independent study

# วิทยานิพนธ์

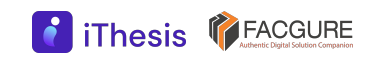

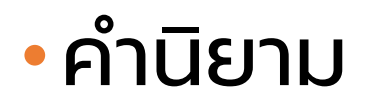

#### สถานะของการส่งเล่ม

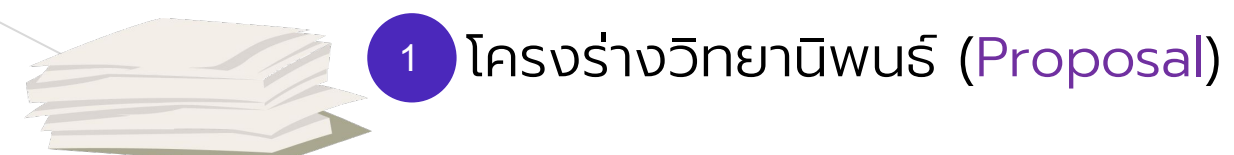

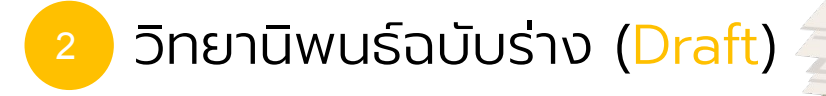

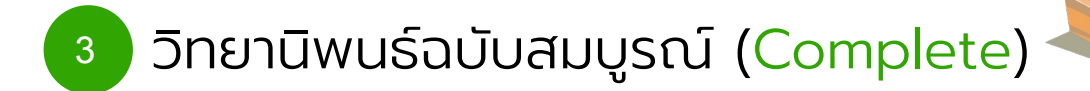

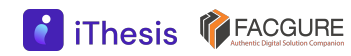

#### ภาพรวมบริหารจัดการ  $\boldsymbol{\Theta}$ อักขราวิสุทธิ์ ตรวจสอบการลักลอกวรรณกรรม iThesis กําหนดกรอบการเขียน (plagiarism)  $\overline{\mathbf{z}}$  turnitin จัดส่ง/อนุมัติ

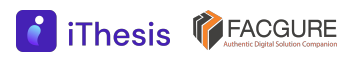

#### ภาพรวม

iThesis Features

The best way to manage your thesis

#### Thesis Management

 จัดการวิทยานิพนธ์ตั้งแต่เขียนโครงร่างฯ จนถึงส่งเล่มฉบับสมบูรณ์ โดยใช้งานร่วมกับ MS Word และ Endnote หรือ Zotero

#### Version Control

จัดเก็บไฟล์วิทยานิพนธ์เวอร์ชันต่าง ๆ ทั้ง .docx และ .pdf

#### Template Controller

1

กําหนดและควบคุมรูปแบบหน้าเอกสารวิทยานิพนธ์

#### Advisor - Advisee Relationship

เน้นการทํางานร่วมกันระหว่างนิสิต/นักศึกษากับอาจารย์ที่ปรึกษา

#### Plagiarism Checker

2

3

4

เชื่อมต่อกับระบบตรวจสอบการลอกเลียนวรรณกรรม (อักขราวิสุทธิ์)

#### Contribute to Research Community

ส่งไฟล์ไปยังคลังปัญญาสถาบันการศึกษาและ สกอ.

6

5

#### ภาพรวม

iThesis Features

The best way to manage your thesis

#### Research Planning

 วางแผนการวิจัยตามที่ผู้เรียนต้องการ นําเสนออาจารย์ที่ปรึกษา พร้อมรายงานความก้าวหน้าในระบบ

#### Literature Search

สามารถสืบค้นวิทยานิพนธ์ และแนะนําวิทยานิพนธ์ที่เกี่ยวข้องกับสาขา

#### Proposal Committee and Template

 กําหนดคณะกรรมการสอบและควบคุมรูปแบบหน้าเอกสารของโครงร่างวิทยานิพนธ์ แยกจากวิทยานิพนธ์

#### iThesis for Advisor

7

8

สามารถใช้งานได้ทั้ง Web portal และ Add-in สรุปข้อมูลภาระงานของอาจารย์ที่ปรึกษา

#### Portfolio

9

 แนะนํา รับรอง และจัดเก็บผลงานการเผยแพร่งานวิจัย และอื่น ๆ ของอาจารย์ ้พร้อมกำหนดตำแหน่งบริหาร

11

#### ภาพรวม

#### โปรแกรมสําหรับการใช้งานระบบ iThesis

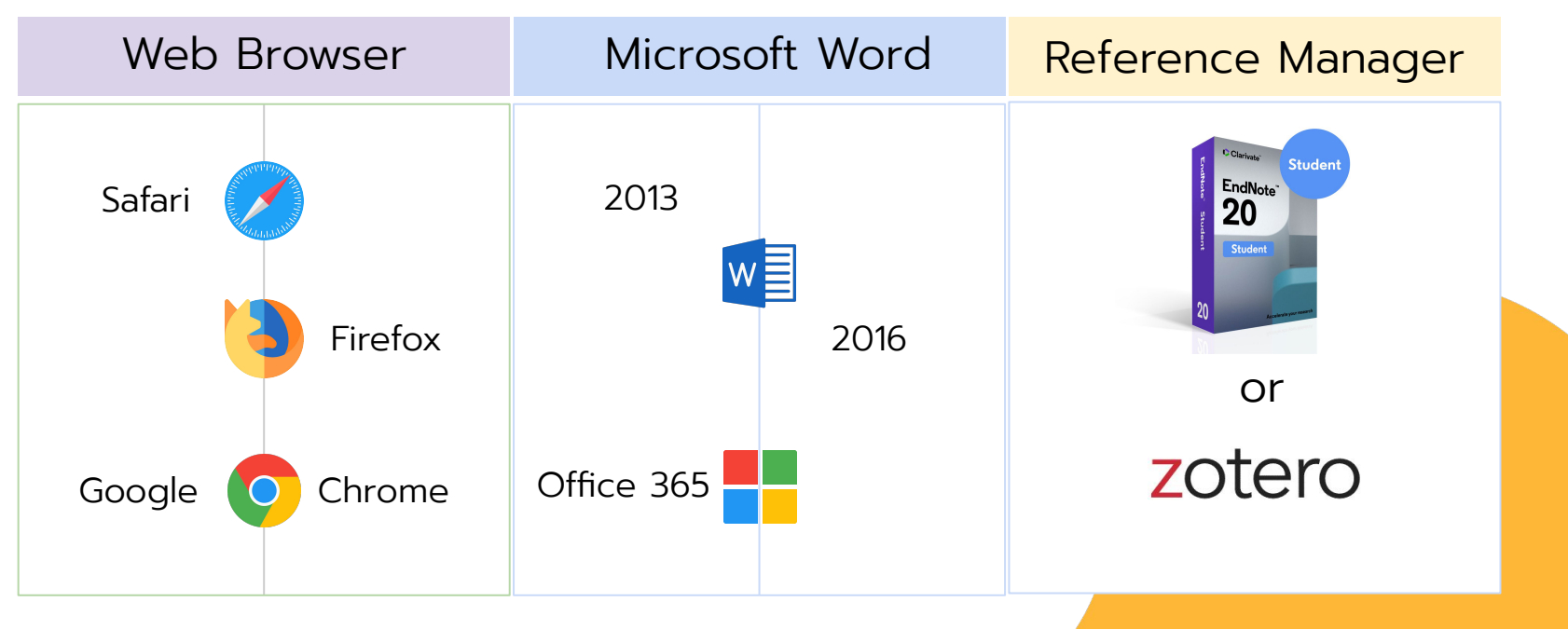

\*ใช้งานได้เฉพาะผู้ที่ใช้ระบบปฎิบัติการ Windows เท่านั้น

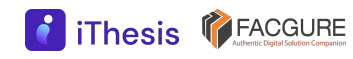

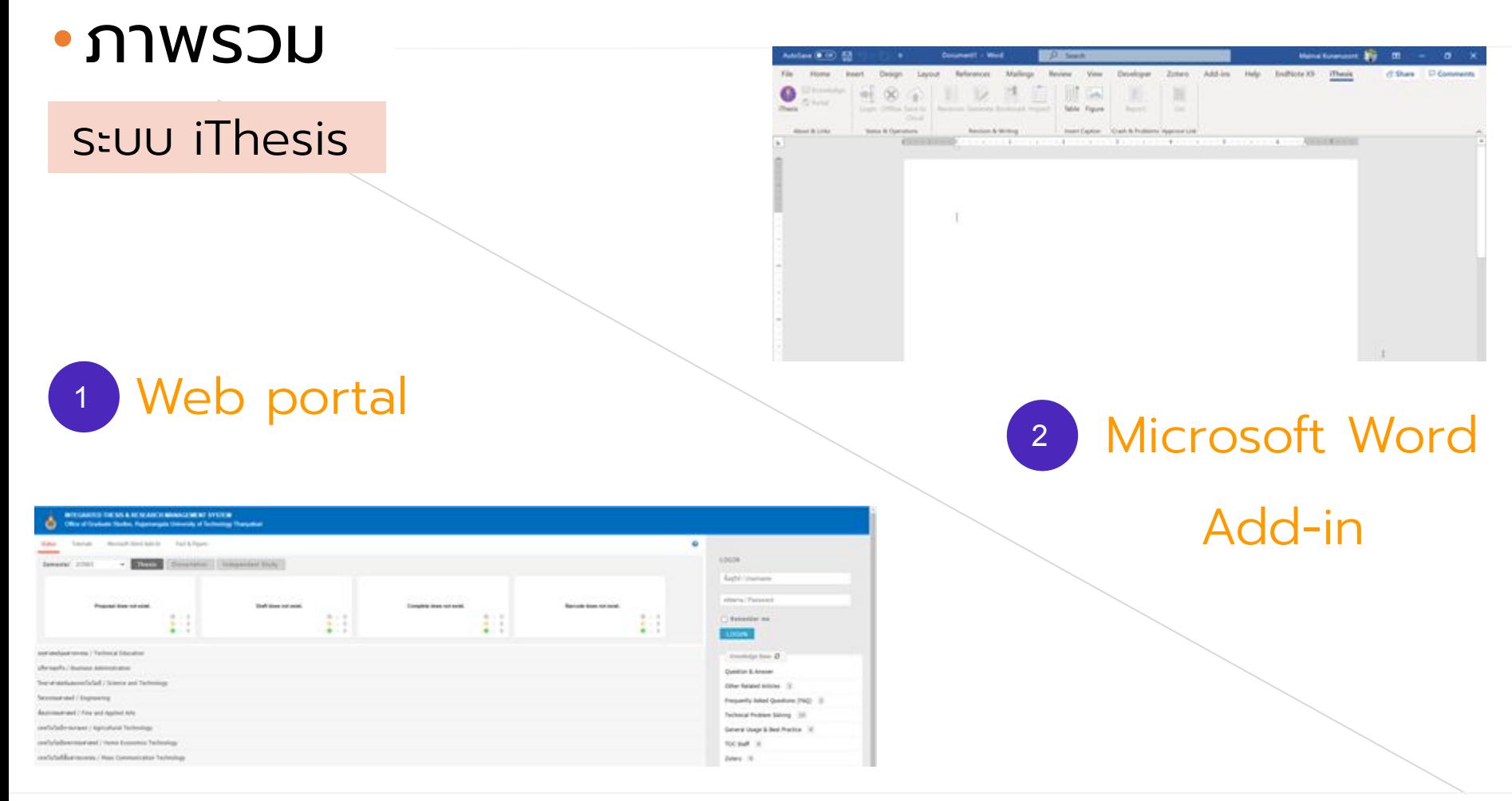

**f** iThesis **T** FACGURE

![](_page_9_Picture_0.jpeg)

![](_page_9_Figure_1.jpeg)

![](_page_9_Picture_2.jpeg)

## ผู้ใช้งานระบบ

#### นิสิต / นักศึกษา

- กรอกข้อมูลการทําวิทยานิพนธ์
- เขียนเอกสารวิทยานิพนธ์ (MS Word + iThesis Add-in)
- ส่งโครงร่างวิทยานิพนธ์ วิทยานิพนธ์ฉบับร่าง และวิทยานิพนธ์ ฉบับสมบูรณ์
- กรอกข้อมูลเพื่อสร้างใบนําส่งวิทยานิพนธ์
	- ผลการสอบป้องกันวิทยานิพนธ์ (After Defense)
	- หมวดหมู่ของงานวิจัย (Research Mapping)
	- การเผยแพร่ผลงานวิทยานิพนธ์ (Publication)
- ส่งเล่มวิทยานิพนธ์ฉบับสมบูรณ์ และใบนําส่งวิทยานิพนธ์

## การดําเนินงานด้วยระบบ iThesis

![](_page_11_Figure_1.jpeg)

![](_page_12_Figure_0.jpeg)

![](_page_12_Picture_1.jpeg)

![](_page_13_Figure_0.jpeg)

![](_page_13_Picture_1.jpeg)

![](_page_14_Figure_0.jpeg)

Thesis **T**FACGURE

![](_page_15_Picture_1.jpeg)

![](_page_15_Picture_2.jpeg)

#### https://ithesis.rmutt.ac.th/

![](_page_16_Picture_17.jpeg)

![](_page_16_Picture_3.jpeg)

![](_page_17_Picture_24.jpeg)

เข้าสู่ระบบด้วย username password ที่ได้รับจากทางสถาบัน

**C** iThesis **PEACGURE** 

![](_page_18_Figure_2.jpeg)

#### Web portal Microsoft Word Add-in

![](_page_18_Picture_4.jpeg)

![](_page_18_Picture_5.jpeg)

#### 2.Your profile นิสิตนักศึกษาตรวจสอบข้อมูลของตนเอง

![](_page_19_Picture_20.jpeg)

![](_page_19_Picture_3.jpeg)

#### 2.Your profile

![](_page_20_Picture_26.jpeg)

#### หน้าจอก่อนเพิ่มอาจารย์ที่ปรึกษา

![](_page_20_Picture_27.jpeg)

![](_page_20_Picture_5.jpeg)

#### 3.ELECTRONICS FORM

![](_page_21_Picture_22.jpeg)

#### กรอกการทําข้อมูลวิทยานิพนธ์ก่อน Generate Template

![](_page_21_Picture_4.jpeg)

#### 4.MS Word Add-in

![](_page_22_Picture_22.jpeg)

#### Generate Template > เขียนเนื้อหา > Save to Cloud

![](_page_22_Picture_4.jpeg)

#### 5.Revision & Approval

![](_page_23_Picture_2.jpeg)

#### เลือก version > เขียนข้อความ + แนบไฟล์ > ส่งขอพิจารณาอนุมัติ

![](_page_23_Picture_4.jpeg)

#### 6.ตัวอย่างอีเมลขอความเห็นชอบ (อาจารย์ที่ปรึกษา)

![](_page_24_Picture_21.jpeg)

#### เจ้าหน้าที่ฯ จะได้รับอีเมล หลังผ่านการอนุมัติจากอาจารย์ที่ปรึกษา

![](_page_24_Picture_4.jpeg)

#### 7.ตัวอย่างหน้าจอรายการรออนุมัติ (เจ้าหน้าที่บัณฑิต)

![](_page_25_Picture_21.jpeg)

#### สามารถพิจารณาอนุมัติได้ผ่านทาง Web portal

![](_page_25_Picture_4.jpeg)

#### 8.ตัวอย่างฟอร์มการอนุมัติ (อาจารย์ที่ปรึกษา)

![](_page_26_Picture_2.jpeg)

**f** iThesis **T** FACGURE

Page  $27 \rightarrow$ 

#### 8.ตัวอย่างฟอร์มการอนุมัติ (อาจารย์ที่ปรึกษา) ต่อ

![](_page_27_Picture_2.jpeg)

Akarawisut 0.00%

![](_page_27_Picture_5.jpeg)

#### 9.ตัวอย่างรายงานจากระบบอักขราวิสุทธิ์

![](_page_28_Figure_2.jpeg)

#### 10.ตัวอย่างอีเมลแจ้งผลการอนุมัติ (อาจารย์ที่ปรึกษา)

![](_page_29_Picture_17.jpeg)

![](_page_29_Picture_3.jpeg)

#### 11.Report data

![](_page_30_Picture_22.jpeg)

#### รายงานข้อมูลวิทยานิพนธ์ก่อนส่ง Complete version

![](_page_30_Picture_4.jpeg)

#### 11.Report data (ต่อ)

#### Research Mapping เป็นการระบุหมวดหมู่ของวิทยานิพนธ์ เพื่อให้สะดวกต่อการสืบค้นข้อมูล และ การออกรายงานต่าง ๆ ในอนาคต

![](_page_31_Picture_45.jpeg)

![](_page_31_Picture_46.jpeg)

#### Publications:

ระบุการเผยแพร่ผลงานการตีพิมพ์ทาง วิชาการที่เกี่ยวข้องกับวิทยานิพนธ์

#### 12.SUBMISSION DOCUMENT

สร้างเอกสารใบนําส่ง วิทยานิพนธ์ได้ หลังจาก อาจารย์ที่ปรึกษาอนุมัติ วิทยานิพนธ์ฉบับสมบูรณ์ (Complete version)

![](_page_32_Picture_3.jpeg)

**f** iThesis **T** FACGURE

![](_page_32_Picture_4.jpeg)

## การตรวจสอบเอกสารนําส่งวิทยานิพนธ์ฉบับสมบูรณ์

- ข้อมูลพื้นฐานของนิสิตนักศึกษา
- ชื่อหัวข้อวิทยานิพนธ์
- ชื่ออาจารย์ที่ปรึกษา และกรรมการสอบวิทยานิพนธ์
- Report Data
	- ผลการตรวจการคัดลอกผลงานวิจัย
		- Turnitin
		- อักขราวิสุทธิ์
- ข้อมูลผลการสอบป้องกันวิทยานิพนธ์ (After Defense)
- หมวดหมู่ของงานวิจัย (Research Mapping)
- ข้อมูลการเผยแพร่ผลงานวิทยานิพนธ์ (Publication)

### สาธิตการใช้งานระบบ **DEMONSTRATION**

![](_page_34_Picture_1.jpeg)

Page 35

![](_page_35_Picture_0.jpeg)

## Question & Answer

#### Thank you for your attention

*Learn more: https://ithesis.uni.net.th/kb/* 

#### Start

1. Install MS Word 2010 / 2013 / 2016 2. Install Writer-S Add-in: demo. ithesis.uni.net.th 3.Install EndNote X7 : goo.gl/wL8OIR

![](_page_36_Picture_2.jpeg)

4 Electronic Form > Committee & Examiner 5. Electronic Form > Biography 6. Electronic Form > Template Settings

#### Word

1. Generate Template 2 Write thesis 3. Create reference by Endnote

4. Save to could (as much as you need)

![](_page_36_Picture_7.jpeg)

#### **ROAD TO YOUR FINISHED THESIS**

![](_page_36_Figure_10.jpeg)